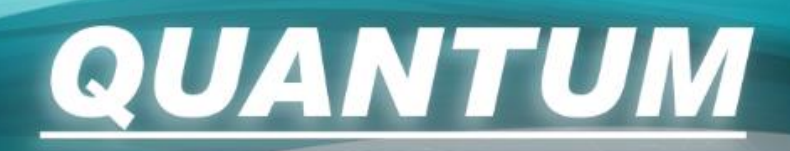

## **ВИДЕОДОМОФОН**

### **Инструкция по эксплуатации**

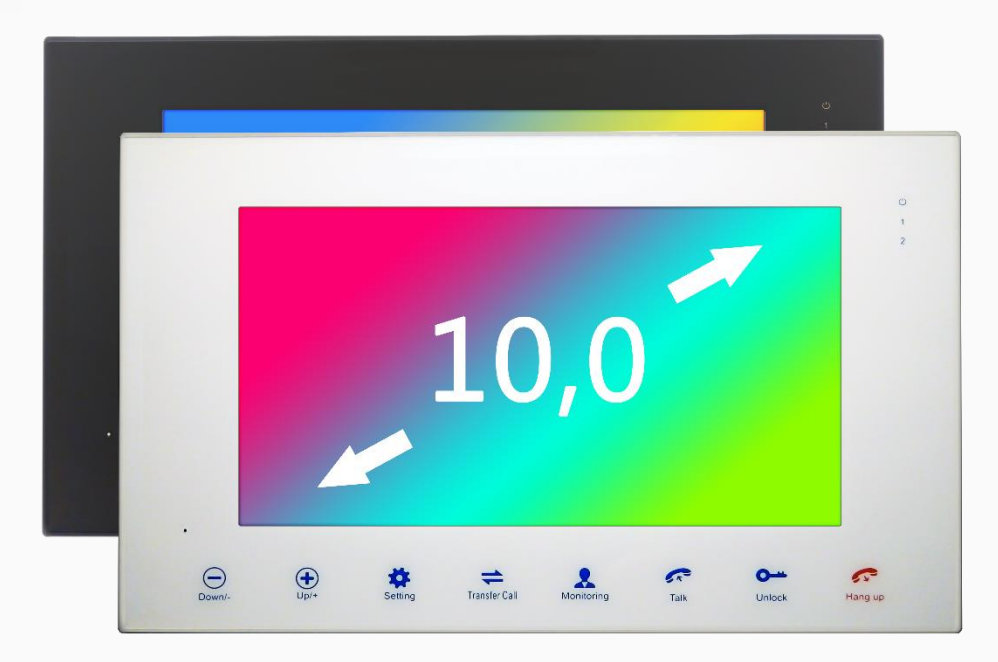

# *QM-HIDDG/M*

- Благодарим за покупку нашей продукции.
- В продукцию могут вноситься изменения без предварительного уведомления.
- Компания не несет ответственности за возможные последствия, вызванные неправильной эксплуатацией оборудования.
- Пожалуйста, внимательно ознакомьтесь с данной инструкцией (в частности, с мерами предосторожности) перед началом использования, а также действуйте согласно инструкции, для надлежащей эксплуатации продукции.

## Содержание

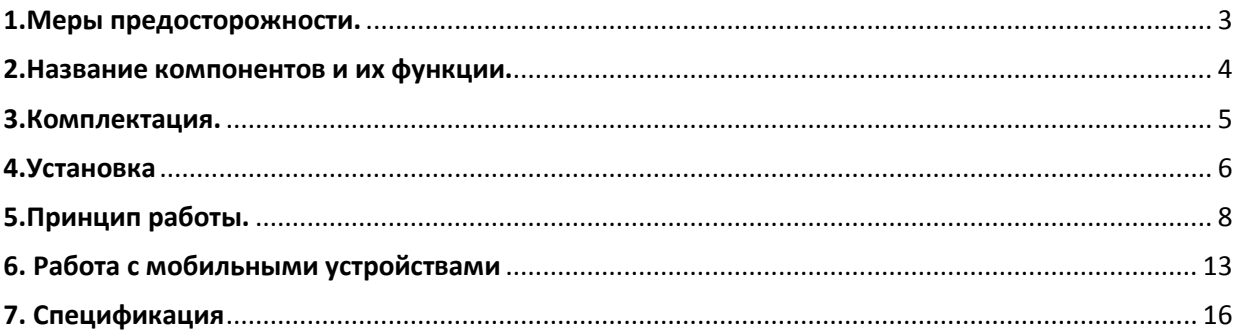

## <span id="page-2-0"></span>**1.Меры предосторожности.**

#### **Во избежание чрезвычайных ситуаций, пожалуйста, следуйте данной инструкции:**

**1.** Не рекомендуется одновременно вставлять несколько вилок в розетку, это может вызвать перегрев и привести к возгоранию.

**2.** Не следует подключать к другим устройствам, пока прибор включен, это может стать причиной поломки.

**3.** Не следует перегибать шнур, и ставить на него тяжелые предметы. Это может привести к возгоранию.

**4.** При необходимости произвести очистку поверхности устройства. Не используйте воду, разжижающие вещества, или моющие средства. Во избежание поломки или замыкания, используйте мягкую, сухую ткань.

**5.** Не устанавливайте устройство в помещении с повышенной влажностью, это может привести к замыканию и пожару.

**6.** Аккуратно вытаскивайте кабель из розетки, в противном случае, Вы можете его повредить, что может стать причиной пожара.

**7.** Не отсоединяйте прибор от розетки влажными руками, Вас может ударить электрическим током.

**8.** Не следует разбирать, ремонтировать, либо заниматься самостоятельной модификацией устройства. В результате некорректной работы устройства, это может привести к пожару, либо замыканию.

**9.** Не подключайте к сети, если розетка и вилка имеют разные размеры, это может стать причиной замыкания или пожара.

**10.** Убедитесь, что на поверхности устройства отсутствует пыль либо иные посторонние вещества.

**11.** Не допускайте попадание посторонних веществ внутрь устройства, это может стать причиной поломки.

**12.** Не следует ставить на устройство тяжелые предметы, это может стать причиной поломки.

**13.** Не разбирайте прибор, и не подвергайте его физическому воздействию.

**14.** Не подвергайте прибор попаданию прямых солнечных лучей либо воздействию нагревательных приборов во время установки.

**15.** Прибор следует устанавливать в помещении, в устойчивом положении, в противном случае он может функционировать некорректно.

**16.** Отсоединяйте питание, если не планируете пользоваться прибором в течение длительного времени.

<span id="page-2-1"></span>**17.** Если из прибора слышны посторонние шумы, немедленно отсоедините его от питания и позвоните в службу поддержки.

## **2.Название компонентов и их функции.**

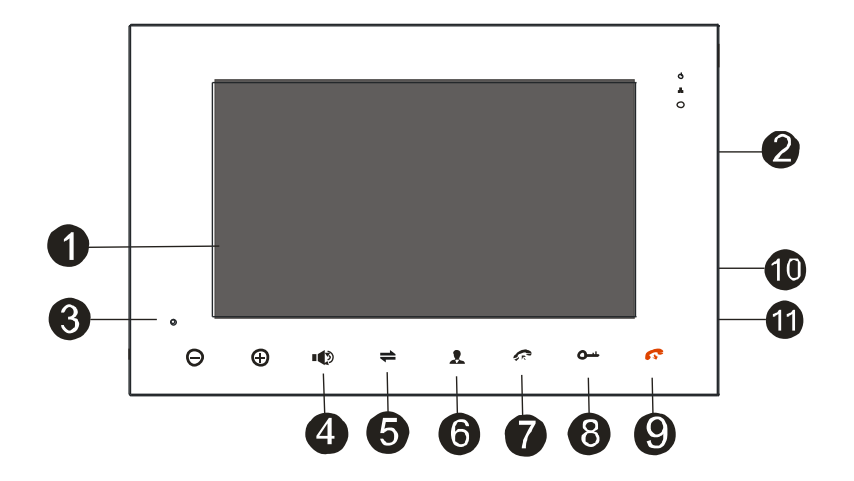

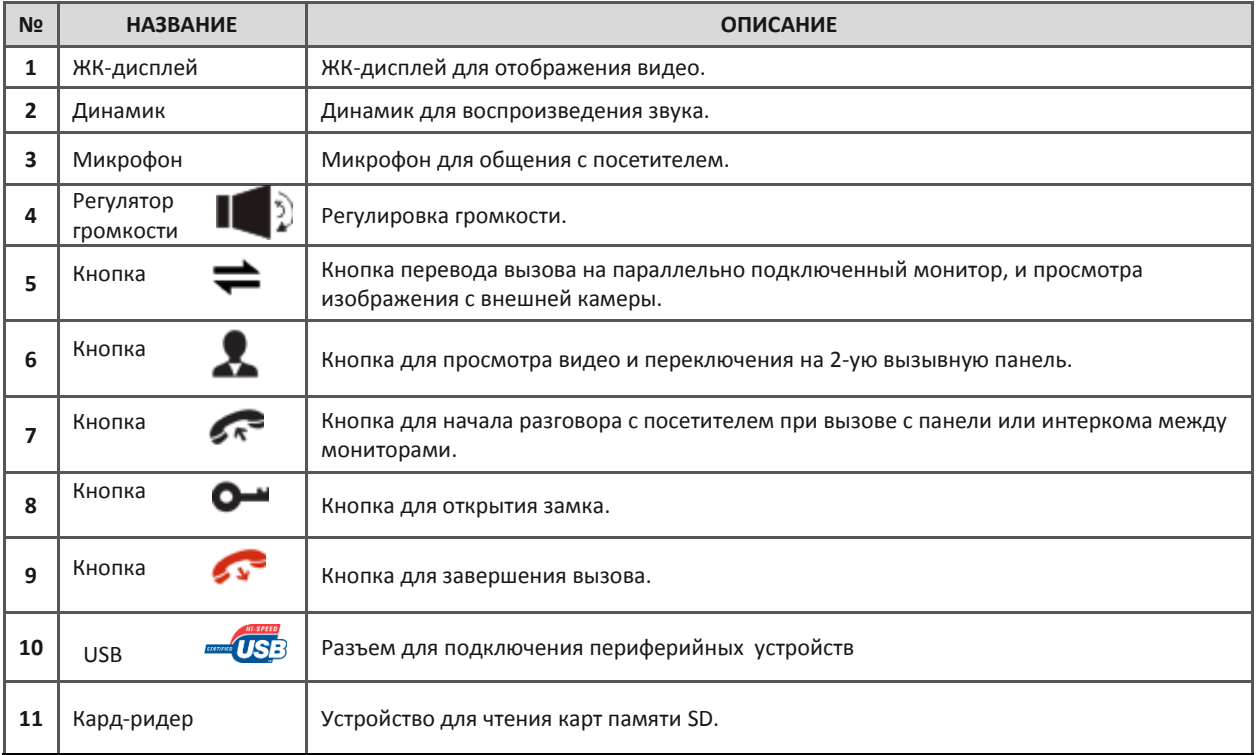

#### **Описание индикаторов.**

**На лицевой стороне видеодомофона (далее «монитор») имеется 2 световых индикатора:** 

#### **Индикатор 1**

Свечение этого индикатора означает, что в данный момент монитор подключен в интернет сети.

#### **Индикатор 2**

Когда данный световой индикатор постоянно горит, то это означает, что устройство подключено к питанию.

## <span id="page-4-0"></span>**3.Комплектация.**

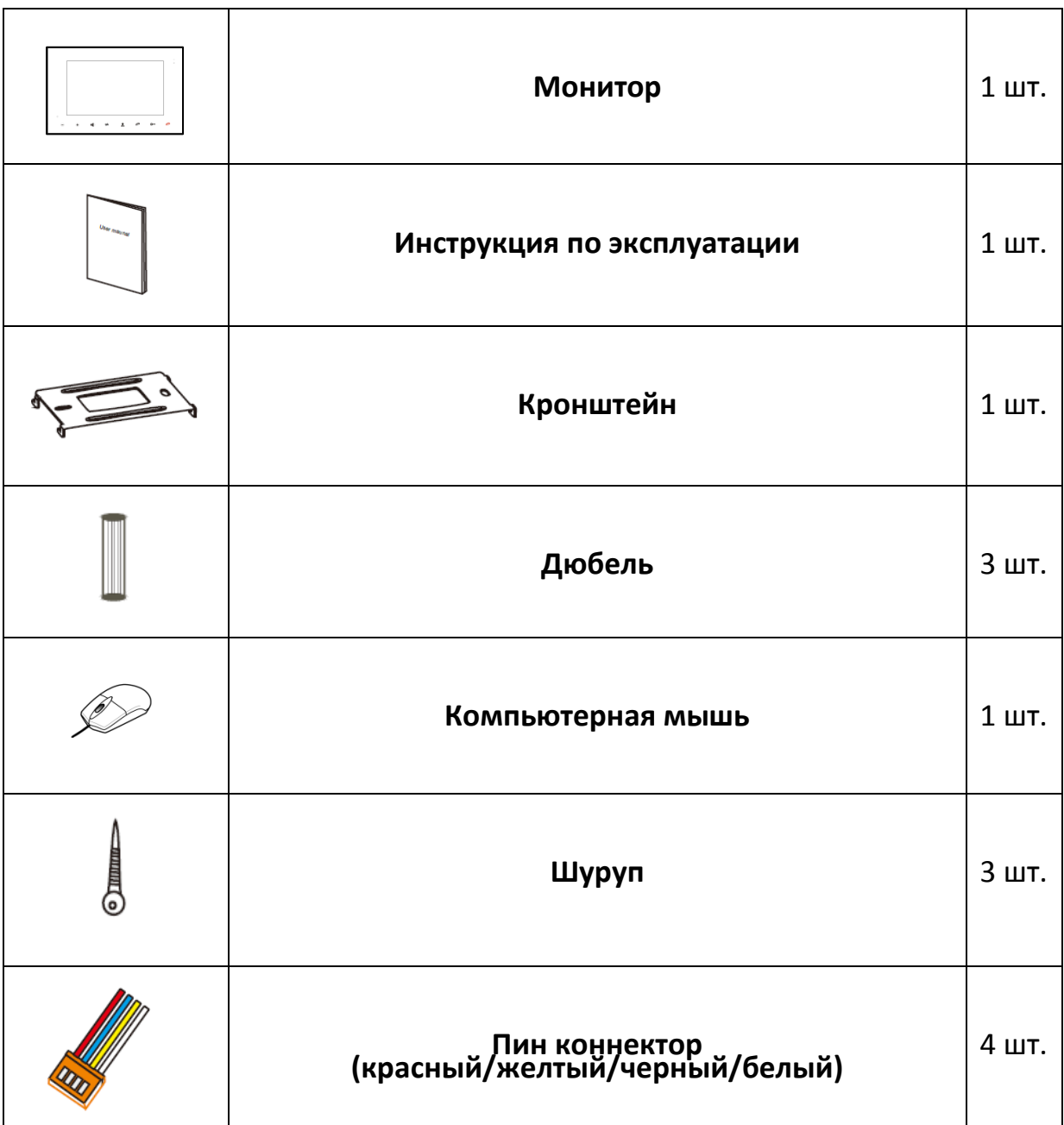

## <span id="page-5-0"></span>**4.Установка**

**1 главный монитор, 2 вызывные панели и 2 камеры видеонаблюдения.**

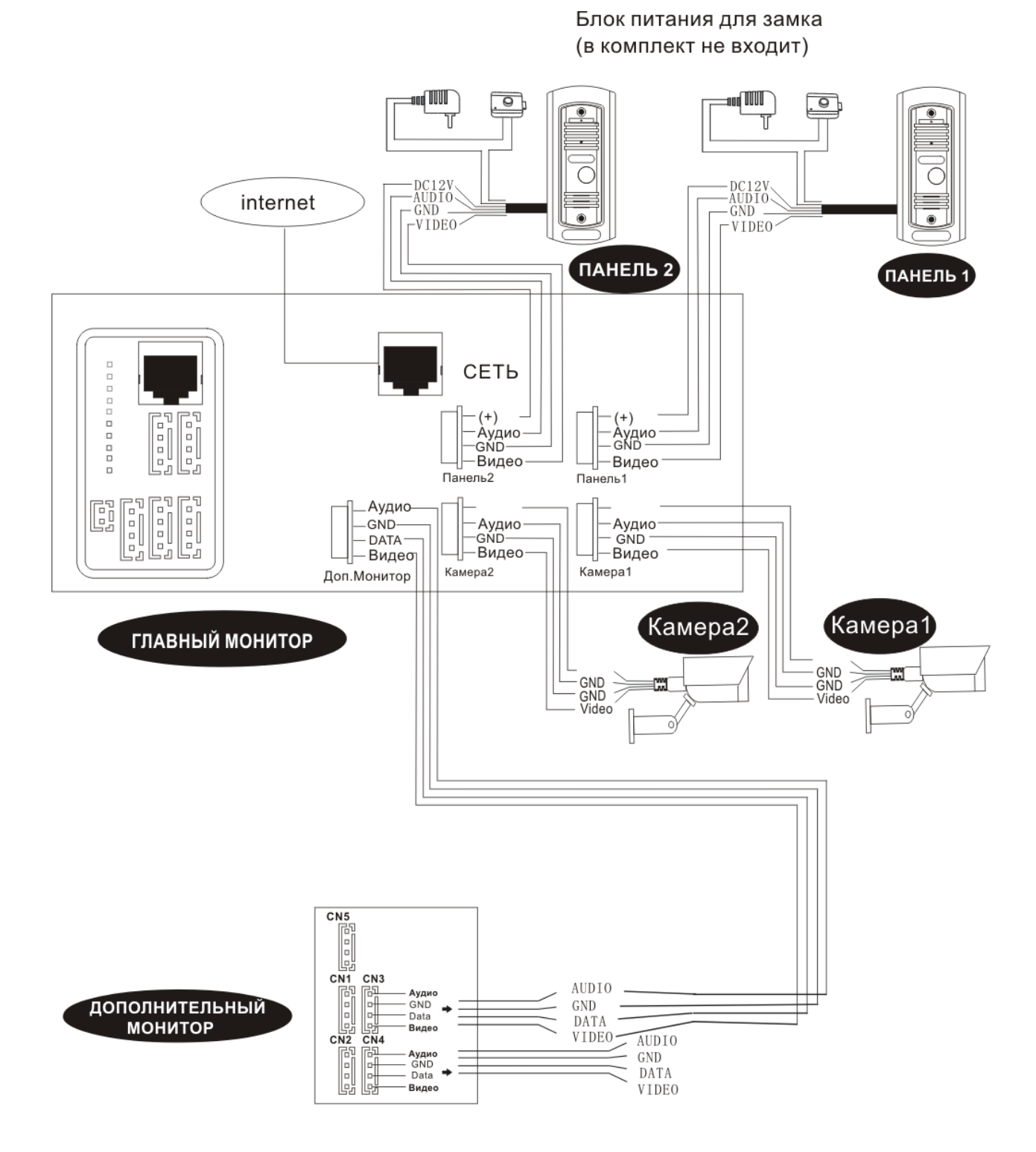

6

**1.** Для подключения монитора к вызывной панели рекомендуется использовать специализированные кабели, предназначенные для работы в системах видеонаблюдения.

Если расстояние от монитора до двери составляет менее 30м, используйте коаксиальный кабель РК 75-2-13 (или его аналог для передачи видео) и слаботочный кабель 2 х 0,4 мм². Если расстояние превышает 30м, используйте коаксиальный кабель для видео RG6 и силовой 2\*0,75мм2.

**2.** Определите месторасположение монитора на стене. Оптимальный вариант расположения - 1.5 ~ 1.6 метра над уровнем пола.

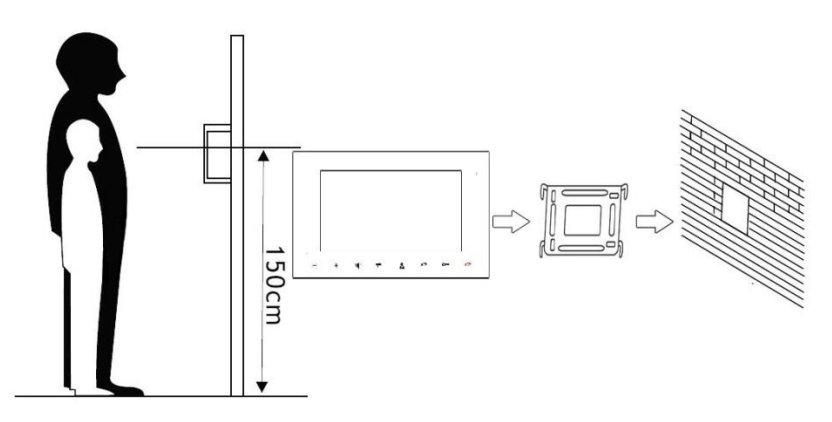

- **3.** Убедитесь в том, что устройство обесточено на момент установки
- **4.** Установите кронштейн на стену.
- **5.** Соедините провода согласно выбранной ранее схеме соединения. Пожалуйста, обратите внимание на следующие моменты при подключении:

#### **Подключение двух вызывных панелей и нескольких мониторов:**

Если Вы используете две вызывные панели, то подключать их необходимо к разъемам Панель1 и Панель2 соответственно. При использовании четырех мониторов в параллель, вызывные панели подключаются только к главному монитору. Подключение дополнительных мониторов производится к разъему Доп. Монитор

#### **Подключение видеокамер:**

К основному монитору можно подключить две видеокамеры. Подключение производится к разъемам Камера 1 и Камера 2.

Распиновка разъемов Камера 1 и Камера 2.

- 1. Не используется.
- 2. Не используется.
- 3. (-) Земля.
- <span id="page-6-0"></span>4. Видеовыход.
	- **6.** Закрепите монитор на кронштейне.
	- **7.** По завершению установки, подключите питание.

## **5.Принцип работы.**

**1. Ответ на входящий звонок.** Когда кто-либо нажимает на звонок, монитор сразу же издает звуковой сигнал. Нажмите  $\epsilon$  для ответа на звонок. Если вызов происходит с двух вызывных панелей одновременно, то приоритет будет отдан той вызывной панели, кнопка которой была нажата первой. Во время входящего вызова или разговора, нажмите кнопку  $\widetilde{\infty}$ , чтобы открыть дверь. Через 20 секунд после нажатия кнопки, монитор автоматически перейдёт в режим ожидания, что позволит Вам убедиться в открывании двери, и проходе посетителя в помещение. Монитор переходит обратно в режим ожидания, если на звонок никто не ответил.

**2. Режим записи видео.** Монитор будет записывать видео ролики с момента поступления вызова с вызывной панели и до окончания вызова, или когда Вы не можете ответить на входящий звонок.

**3. Режим наблюдения.** В режиме ожидания нажмите кнопку **. А**, чтобы получить доступ к обзору, повторное нажатие кнопки позволит Вам переключиться на КАМЕРУ 1. Каждое следующее нажатие кнопки позволит Вам переключаться на последующие подключенные устройства: ПАНЕЛЬ 1 $\rightarrow$  ПАНЕЛЬ 2  $\rightarrow$  КАМЕРА 1  $\rightarrow$  КАМЕРА 2  $\rightarrow$  Все одновременно . По окончании просмотра изображения нажмите кнопку Для выхода из режима наблюдения. Во время наблюдения Вы можете нажать кнопку  $\ll$  для разговора, или нажать кнопку  $\sqrt{ }$  чтобы открыть дверь.

**4. Функция интеркома (внутренняя связь).** Вы можете организовывать внутреннюю связь между всеми мониторами, подключенными у Вас. В режиме ожидания, для того, чтобы сделать вызов на другой монитор, нажмите кнопку  $\blacktriangleright$ . Для ответа на звонок нажмите кнопку  $\blacktriangle$ . По окончании разговора нажмите кнопку . Если к Вам пришёл посетитель, и нажал кнопку на вызывной панели, то режим интеркома будет автоматически завершён, так как вызов с вызывных панелей имеет больший приоритет. Далее Вы можете начать разговор с посетителем.

**5. Перевод вызова на другой монитор.** Во время разговора нажмите кнопкудля перевода вызова на другой монитор. Для ответа, нажмите кнопку на любом из подключенных у Вас мониторов. Чтобы открыть дверь, нажмите кнопку  $\overline{wQ}$ . Для завершения вызова нажмите кнопку . При переводе вызова с одного устройства на другие, переключающий монитор уходит в режим ожидания.

**6. Меню настроек.** Для входа в меню. Вам необходимо воспользоваться компьютерной мышкой, одно нажатие на правую кнопку мышки отобразит следующую панель управления.

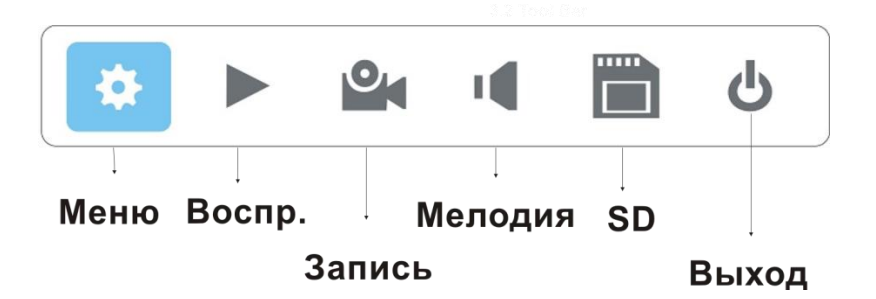

**7. Настройка.** После нажатия кнопки **\*\*** на экране отобразится меню управления всеми настройками системы.

Для настройки доступны следующие параметры:

#### **А) Система.**

- 1. Выбор языка
- 2. Установка даты и времени

#### **Б) Просмотр архива.**

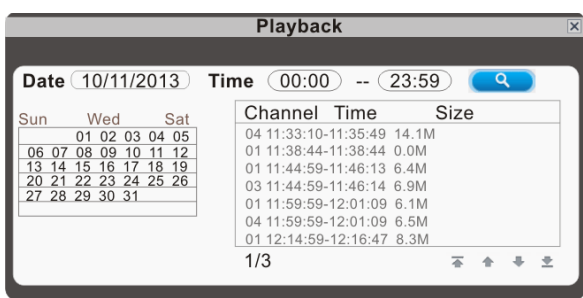

Для того чтобы начать воспроизведение видео, наведите курсор на  $\blacktriangleright$  и нажмите левую кнопку мышки для того чтобы войти в меню настроек. Настройте время и дату и нажмите на кнопку и дата отобразится на записи. В левом углу экрана, в календаре будут отражаться все записи, сделанные в этом месяце. Нажмите на любую дату в календаре, чтобы посмотреть запись, сделанную в этот день. В списке записанных видео отображается, с какого канала была сделана запись ("Channel"). В колонке "Time" указывается время записи, в колонке "Size" – размер записи в Мб. В оранжевом списке отображаются файлы, записанные по детектору движения, в черном списке – файлы, записанные в обычном режиме. Выберите нужный Вам файл и нажмите левую кнопку мышки для того, чтобы открыть меню просмотра. Файл будет воспроизводиться в полноэкранном режиме, по окончании воспроизведения файла, экран автоматически вернется в режим со списком файлов.

Нажмите кнопку  $\overline{a}$  для входа на первую страницу, кнопку  $a$  для перехода на предыдущую страницу, кнопку  $\blacksquare$  для перехода на следующую страницу, кнопку  $\blacksquare$  для перехода на последнюю страницу.

Во время просмотра видео, Вы можете управлять воспроизведением файла. Кнопка воспроизведение видео. Кнопка  $\blacksquare$  - пауза. Кнопка  $\blacksquare$  - свернуть панель управления. Кнопка  $\blacksquare$  выход из режима просмотра и возврат в общее меню.

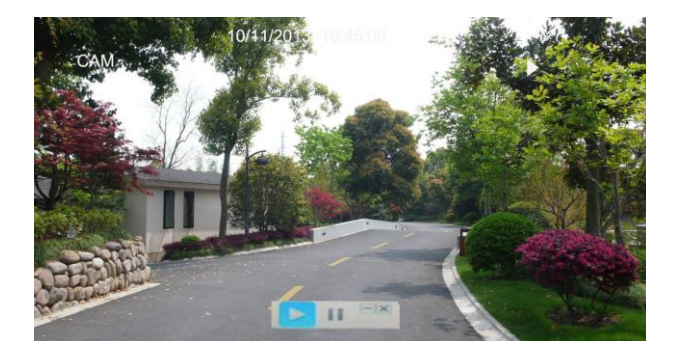

#### **В) Сетевые параметры.**

Для подключения монитора к интернету необходимо сделать следующие настройки: В меню "Основные" установите тип соединения: Static или DHCP. При выборе "Static" Вам будет необходимо указать IP адрес, маску подсети, сетевой шлюз и web порт. При выборе "DHCP", DHCP сервер должен быть настроен по сети. Динамический IP адрес будет прописан автоматически и отобразится в поле "IP address".

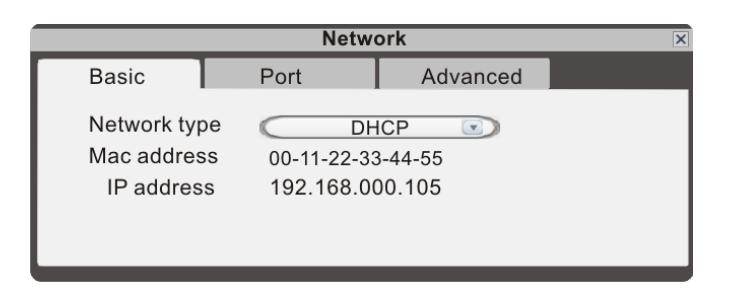

В меню "Порты" необходимо настроить медиа порт, web порт и setup порт.

Медиа порт - порт частного протокола Вашего монитора и компьютера. Значение по умолчанию – 9000.

Web порт – настраивает web браузер через HTTP. Значение по умолчанию 8090, но может зависеть от модели.

Setup порт – используется для управления монитором. Значение по умолчанию 8000.

В разделе "Прочее" находятся настройки DDNS, Wifi, UPNP, Mobile Phone, Sub Stream и IP firewall. Для выбора необходимого пункта, Вам нужно выделить нужный пункт значком  $\blacktriangledown$ , до настроек. UPNP – универсальный Plag and Play. Если Вы его выключите, Вам будет нужно вручную внести его порт, чтобы получить IP адрес. Если Вы его включите, то порты монитора будут найдены автоматически. Примечание: Вам нужно включить UPNP на Вашем роутере до того, как Вы включите UPNP на Вашем мониторе.

Phone порт – в данном поле введите порт Вашего мобильного телефона. Диапазон портов для сервера: "1024" и "65535". Значение по умолчанию 10510.

IP firewall. Включает в себя список заблокированных, черный и белый список.

WIFI. При подключении функции Wifi, Вы можете дистанционно подключаться к Вашему монитору. Для настройки беспроводного подключения, пожалуйста, установите параметры Wifi вручную. Включите WIFI модуль, поставив отметку  $\blacksquare$ .

1. Нажмите на кнопку  $\blacksquare$ , и в списке появятся доступные беспроводные устройства. Выберите один из них и нажмите. Если для подключения потребуется пароль, то отобразится соответствующее окошко, введите пароль и нажмите подтверждение "ok". Монитор автоматически перезагрузится, и подключится к роутеру после перезапуска. Теперь функция беспроводного соединения подключена.

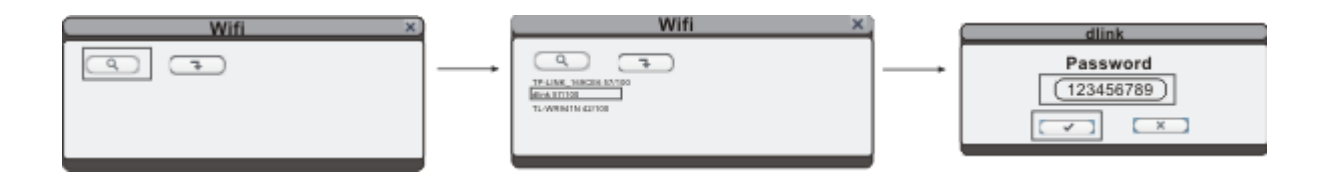

#### *QUANTUM*

2. Нажмите **для входа в меню и ввода правильной информации относительно роутера.** 

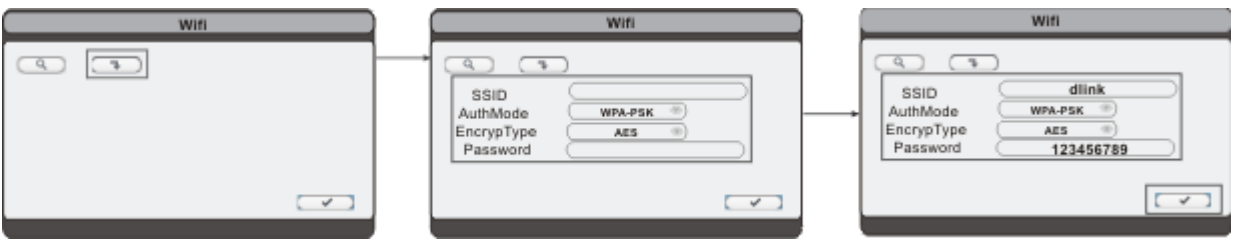

SSID: Введите действующий SSID роутера. AuthMode: Опции, включая "WPA-PSK" и "WPA2-PSK". EncrypType: Опции, включая "AES" и "TKIP". Key: Введите пароль для подключения к роутеру. Нажмите  $\overline{\mathscr{S}}$ , чтобы сохранить настройки.

Примечание: При Wifi подключении в разделе "Сетевые параметры" рекомендуется установить DHCP. Когда параметры Wifi установлены, пользователь может проверить определился ли IP адрес монитора.

#### **Г) Расписание записи.**

Установка времени записи, постоянно или по детектору движения, камеры 1 и камеры 2

#### **Д) Тревога.**

Настройка детектора движения для камер1 и камеры 2

#### **E) Сервис.** Форматирование SD-карты.

**Ж) Пользователи.** Установка ограничений доступа к устройству

#### **З) Сброс.**

Сброс настроек устройства до заводских.

#### **И) О системе.**

ID- устройства

Версия ПО

## **6.Работа с мобильными устройствами.**

Модель QM-H100C/M может транслировать изображение с вызывной панели на Ваш мобильный телефон. Таким образом, Вы можете подключиться к Вашей домашней системе из любой точки, где есть интернет. Для просмотра Вам нужно установить специальную программу на Ваш телефон. Для телефона на Android, Вы можете скачать программу с CD диска или через Play Store. Для телефона или планшета Apple – через APP Store. Для поиска программы в Play Store или APP Store наберите: "MobileEyeDoor+".

Android Mobile.

1. В Play Store найдите программу "MobileEyeDoor+" и загрузите ее на телефон. Так же Вы можете скачать эту программу с CD диска, который идет в комплекте к видеодомофону. Откройте "File Manager" на телефоне, найдите файл под названием "MobileEyeDoor+.apk" и нажмите на него для

установки. После того, как приложение будет установлено, появится иконка

Нажмите на эту иконку, для того чтобы запустить приложение. Нажмите на кнопку  $\bullet$  чтобы

<sub>добавить новое устройство, сначала в разделе "Select Add Mode", нажмите <sup>мireless device & installed</sup>, после</sub> чего Вам будет предложено три способа добавления устройства: "Scan QR code", "Manually Enter", LAN Search".

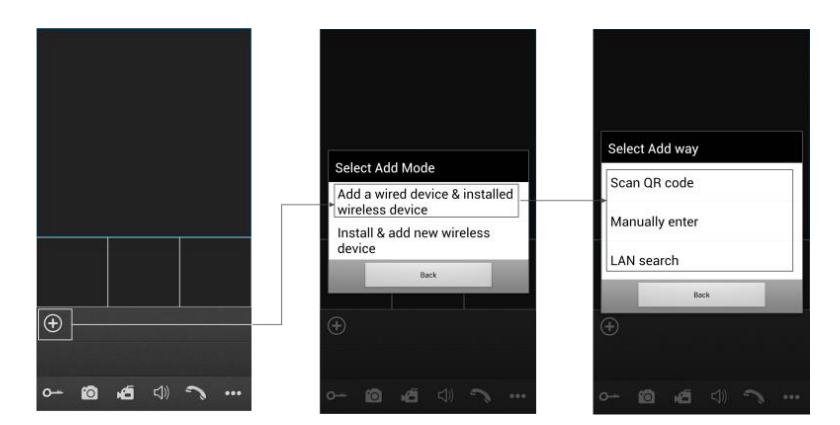

А. Добавление через сканирование QR кода ("Scan QR code").

Нажмите на кнопку "Scan QR code" и Вы сможете отсканировать QR код, который расположен на стикере с обратной стороны видеодомофона. UID будет автоматически показан.

Б. Добавление через ручной поиск ("Manually enter").

Нажмите кнопку "Manually enter", и Вы сможете самостоятельно внести UID (ID пользователя) или IP адрес Вашего монитора.

1. Добавление через IP ("IP type").

После настройки IP данных в меню видеодомофона, Вам нужно будет заполнить следующие поля:

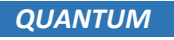

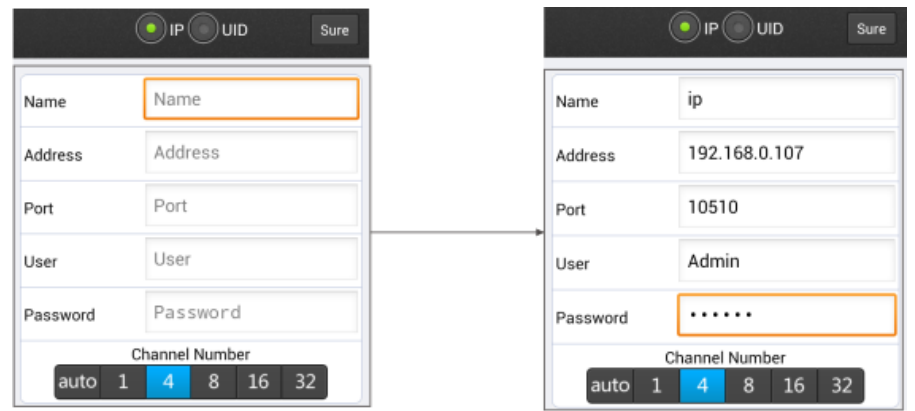

<span id="page-12-0"></span>Name (имя): Установите название видеодомофона и сохраните данные настройки. Address (адрес): IP адрес видеодомофона.

Port (порт): Номер мобильного порта видеодомофона для получения удаленного доступа с мобильного телефона. Значение по умолчанию: 10510.

User (пользователь): Имя пользователя для входа в систему. Значение по умолчанию: Admin. Password (пароль): Пароль для входа в систему. Значение по умолчанию: 888888.

Channel Number (номер канала): Выберите максимальное количество каналов, к которым будет

подключен Ваш телефон. По окончании нажмите <sup>Sure</sup> для сохранения настроек. 2. Добавление через UID (ID пользователя).

Нажмите UID для входа в меню настроек, следующие поля должны быть заполнены:

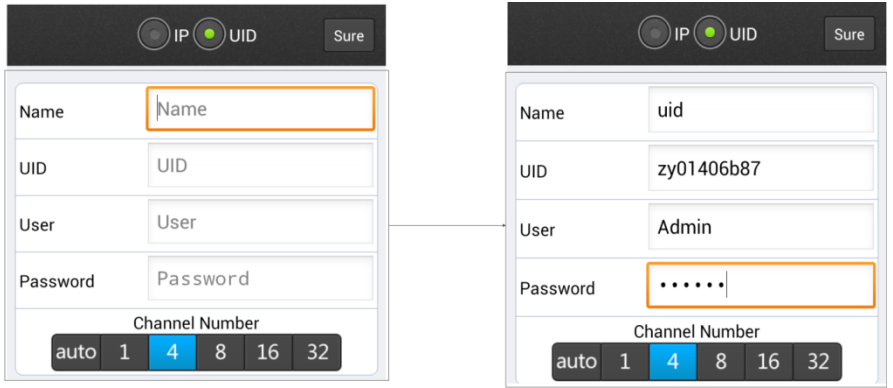

Name (имя): Установите название видеодомофона и сохраните данные настройки.

UID: UID (ID пользователя) уже встроен в Ваш видеодомофон.

User (пользователь): Имя пользователя для входа в систему. Значение по умолчанию: Admin. Password (пароль): Пароль для входа в систему. Значение по умолчанию: 888888.

Channel Number (номер канала): Выберите максимальное количество каналов, к которым будет

подключен Ваш телефон. По окончании нажмите <sup>Sure</sup> для сохранения настроек. В. Добавление через "LAN Search".

Включите Wifi на роутере и на мобильном телефоне. Нажмите "LAN Search" и все доступные устройства появятся в строке "Search number of devices". Нажмите на нужное устройство и добавьте его, следующие поля должны быть заполнены:

#### *QUANTUM*

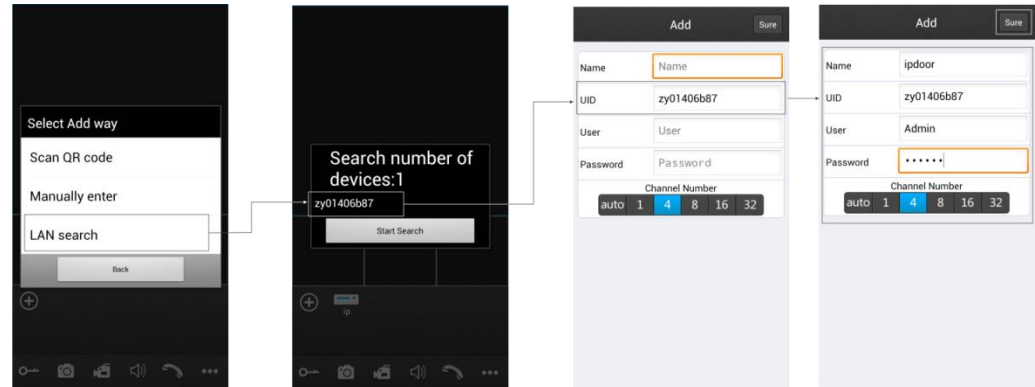

Name (имя): Установите название видеодомофона и сохраните данные настройки. User (пользователь): Имя пользователя для входа в систему. Значение по умолчанию: Admin. Password (пароль): Пароль для входа в систему. Значение по умолчанию: 888888. Channel Number (номер канала): Выберите максимальное количество каналов, к которым будет

подключен Ваш телефон. По окончании нажмите <sup>Sure</sup> для сохранения настроек.

3. После добавления устройства, оно отобразится на основном экране. Нажмите на устройство и все каналы устройства будут отображены на экране монитора. Нажмите на любой канал и он сразу же подключится.

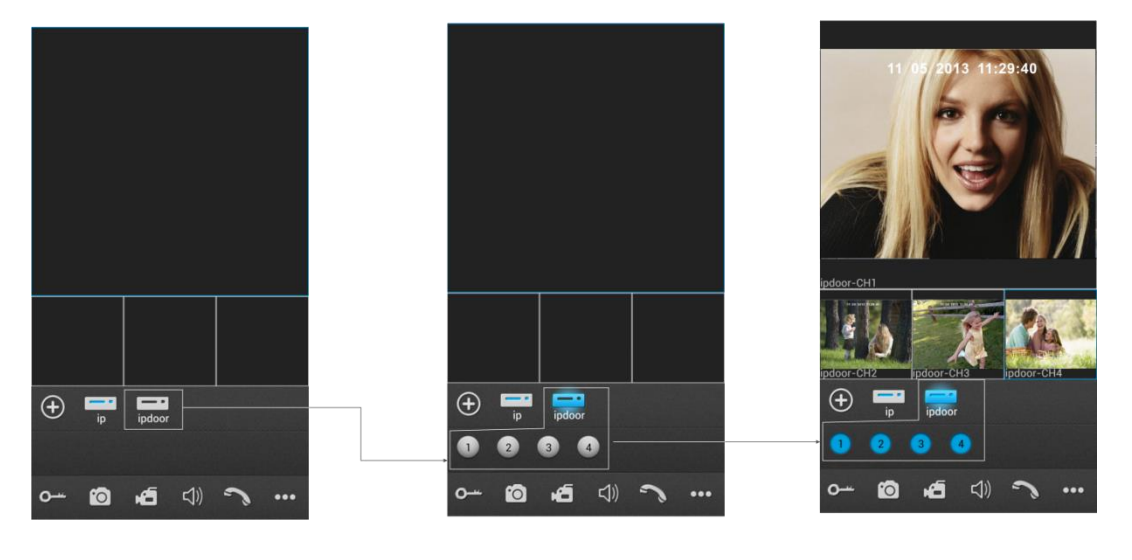

2. Функции иконок при просмотре изображения в реальном времени:

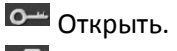

**Fo** Сделать снимок.

百 Запись: Нажмите для начала записи по текущему каналу. В верхнем правом углу появится символ {REC}. Повторное нажатие – остановит запись.<br> $\Box$ )

Включение и выключение звука.

 $\sum$ Нажмите на эту кнопку для начала разговора. Повторное нажатие – окончание разговора.

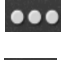

Нажмите на эту кнопку для того, чтобы убрать панель с кнопками.

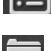

Нажмите на эту кнопку для входа в меню.

Нажмите на эту кнопку для входа в список фото и видео.

#### *QUANTUM*

总 Нажмите на эту кнопку для входа в местное меню настроек.

 $\mathbf{S}$ Нажмите на эту кнопку для входа в раздел подсказок.

5. Во время просмотра в реальном времени, пользователь может выбрать канал на экране мобильного телефона и переместить его в другой канал.

6. В разделе "Devices" (Устройства), пользователь может редактировать параметры одного

устройства, нажмите и для перехода в другое меню. Нажмите **Перектая в режим** редактирования. Нажмите <sup>Sure</sup> для того чтобы сохранить изменения.

Нажмите для того, чтобы стереть всю информацию о данном устройстве. «**Alarm Setting**» В случае выбора "On" (Вкл.), отображается, что функция Alarm включена. Для того чтобы функция Alarm была доступна, убедитесь, что к видеодомофону и Вашему телефону подключен интернет.

Примечание:

- 1. Когда функция "Alarm Setting" в меню мобильного телефона включена "On", следует установить следующие настройки на видеодомофоне: "Configuration – Network – Advanced – Mobile Phone – Push". Когда кто-то позвонит в Ваш видеодомофон, на Вашем телефоне появится соответствующая информация. После чего пользователь может подключиться к видео с вызываемой панели в реальном времени и открыть дверь.
- 2. Для того чтобы функция "Alarm" работала корректно, Вам надо сделать следующие настройки UID:

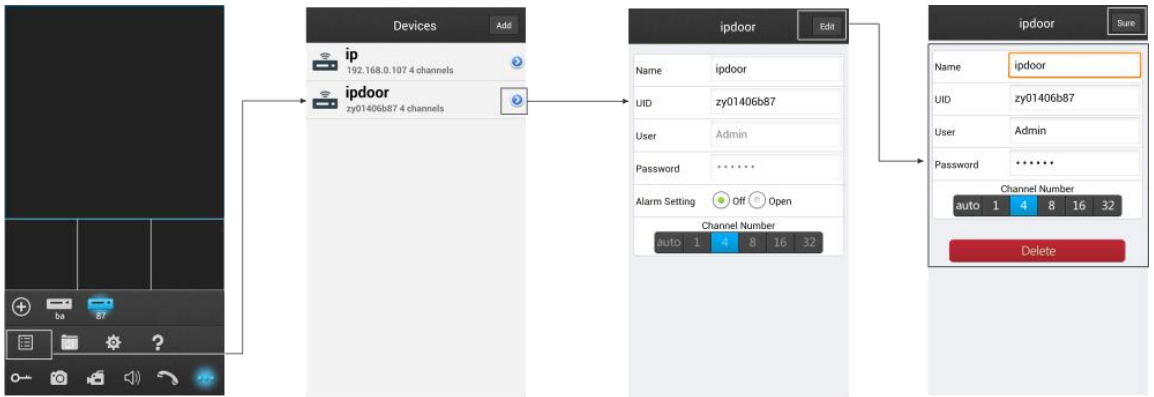

Примечание:

- 1. Для того чтобы использовать это приложение, Ваше интернет соединение должно быть 3G или 4G.
- 2. Вы можете просматривать живое видео с 4-х каналов.
- 3. В инструкции рассматривался вариант использования телефона на базе Android. Использование других программ является аналогичным.

## **6.Спецификация.**

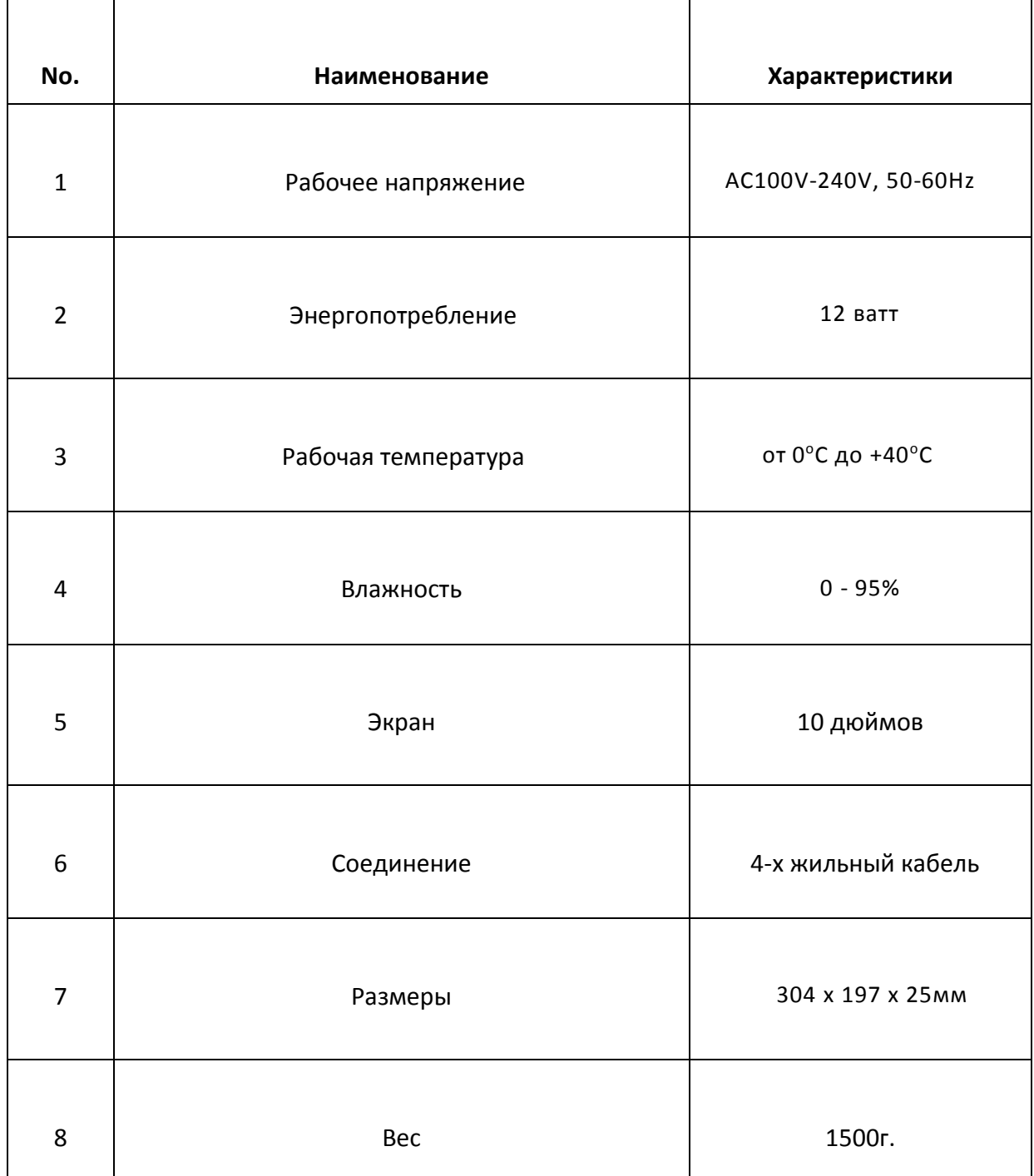

В связи с постоянным совершенствованием наших изделий, характеристики и комплектация могут быть изменены без предварительного уведомления пользователя.

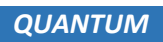

## **www.quantum.su**